# Canon **PIXMA** G4210 series **PIXMA G4610 series**

# **Getting Started**

# **Démarrage**

Read **Safety and Important Information** (addendum) first.

Lire **Sécurité et informations importantes** (addendum) en premier.

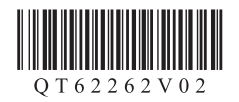

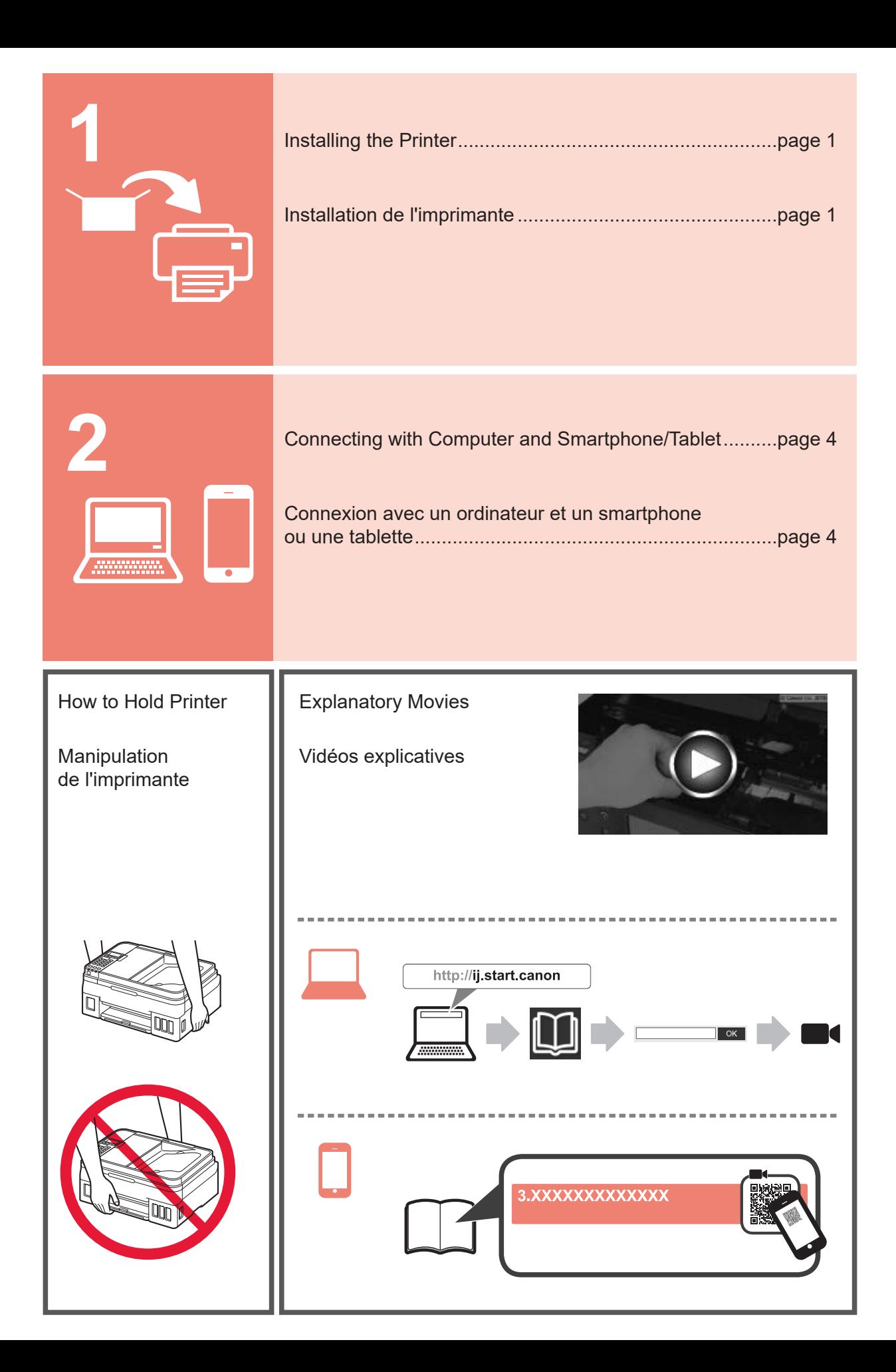

# **1. Checking Included Items**

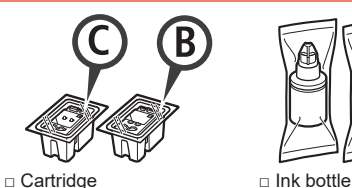

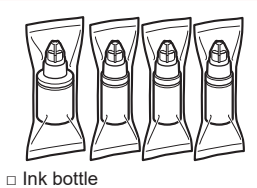

- □ Power cord
- □ Modular cable
- □ Setup CD-ROM for Windows PC
- □ Safety and Important Information
- □ Getting Started (this manual)

## **2. Removing Packing Materials**

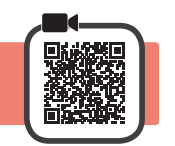

- **1** Remove the packing materials (such as orange tape) from outside the printer.
- **2 0** Open the scanning unit / cover.
	- **2** Remove the orange tape and the protective material and discard them.

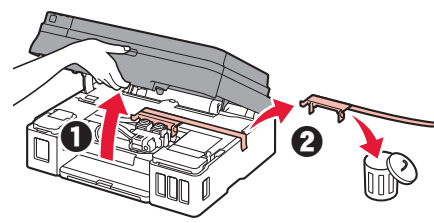

# **3. Installing the Cartridge**

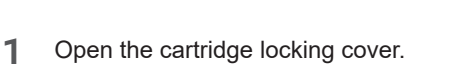

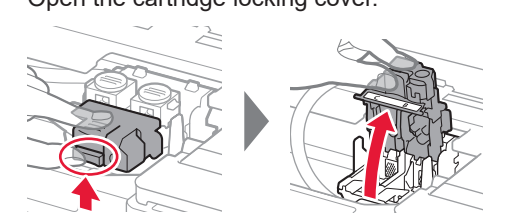

**2** Take out each cartridge from the package and remove the label.

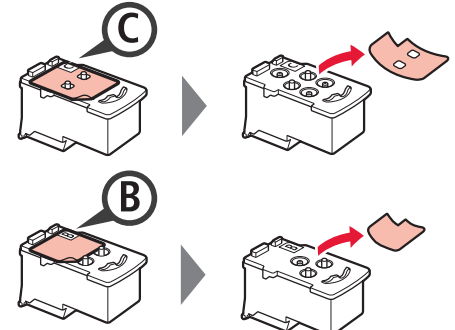

**3** Remove the protective tape.

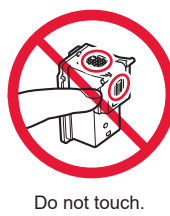

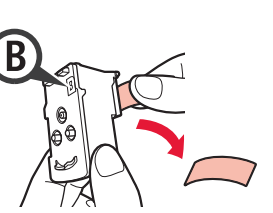

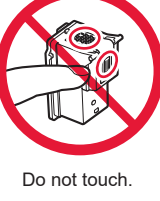

**4** Insert the C (color) cartridge on the left and the B (black) cartridge on the right.

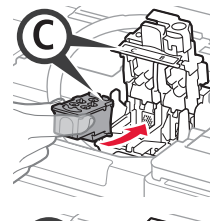

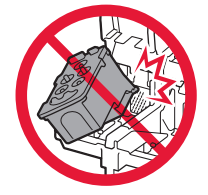

Do not bump it against the surrounding parts.

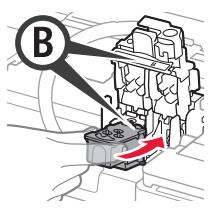

down.

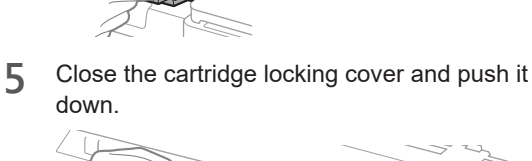

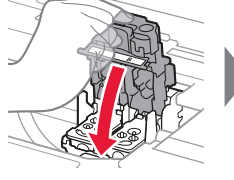

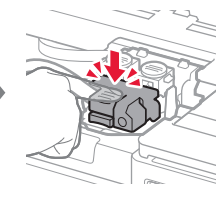

**6** Press down both joint buttons completely.

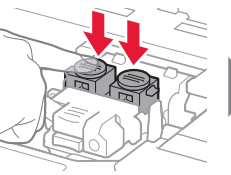

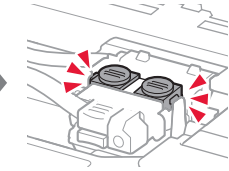

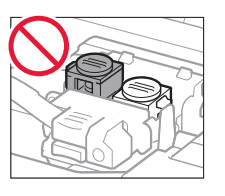

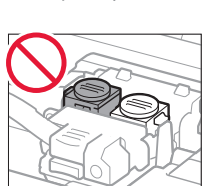

# **4. Pouring Ink**

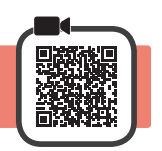

This product requires careful handling of ink. Ink may splatter when the ink tanks are filled with ink. If ink gets on your clothes or belongings, it may not come off.

**1** Open the ink tank cover.

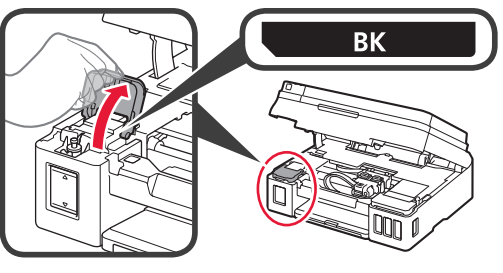

**2** Grab and remove the tank cap of the ink tank.

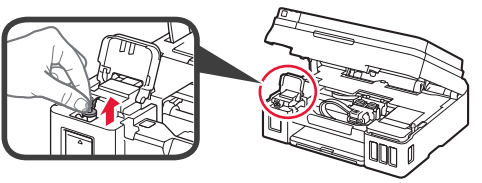

**3** Hold the ink bottle upright and remove the bottle cap.

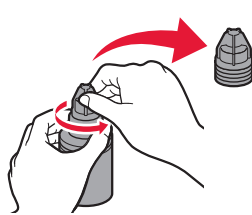

**4** Insert the nozzle of the ink bottle into the inlet and stand the ink bottle upside down.

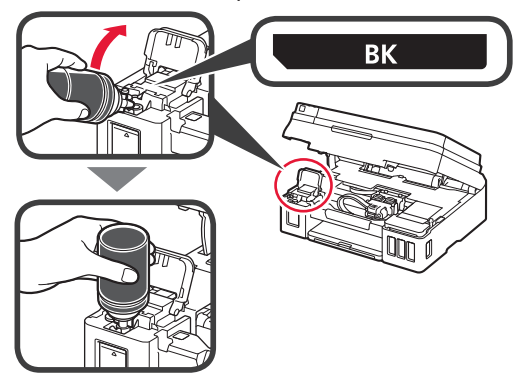

**5** Pour all ink into the ink tank. Confirm that the ink has been filled to the upper limit line (A).

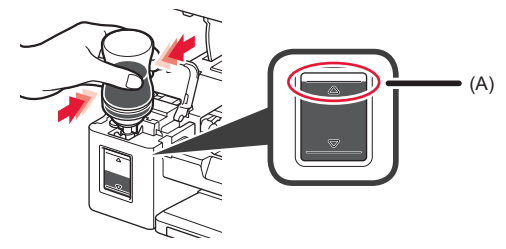

**6** Replace the tank cap securely.

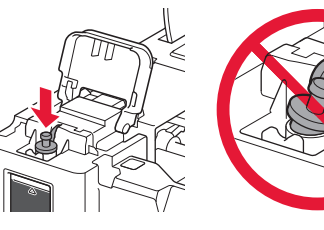

**7** Close the ink tank cover.

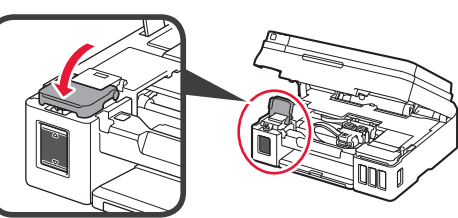

**8** Repeat steps 1 to 7 to pour all ink into the corresponding ink tanks on the right according to the label.

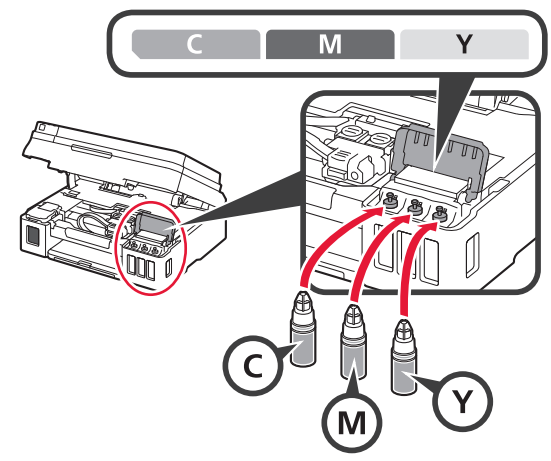

Confirm that the ink has been filled to the upper limit line (A).

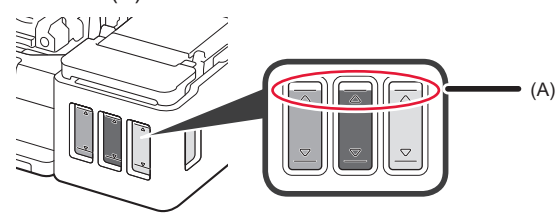

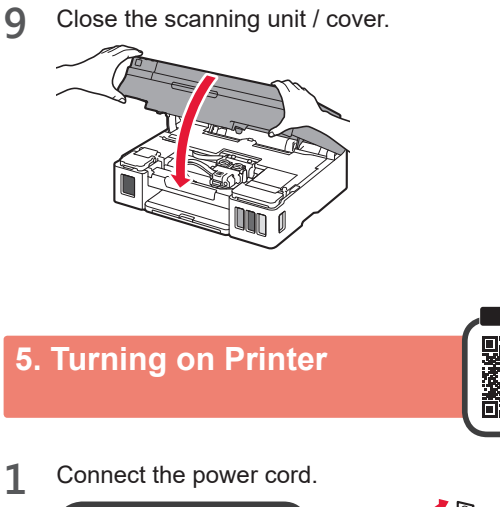

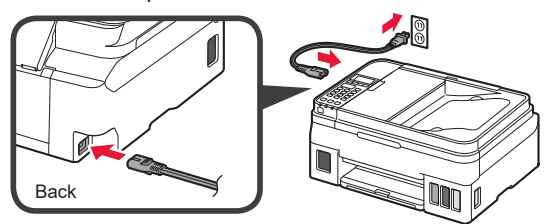

Do not connect any cables except the power cord yet.

**2** Press the **ON** button.

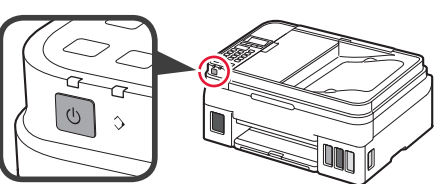

3 When the following screen appears, use the  $\triangleleft$ and  $\blacktriangleright$  buttons to select a language, and then press the **OK** button.

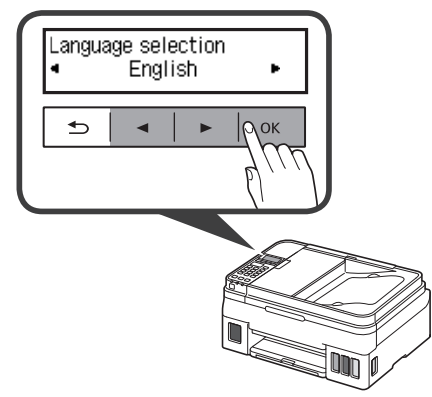

**4** If the following screen appears, select your country or region, and then press the **OK** button.

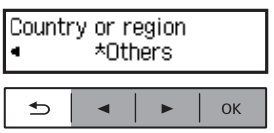

**5** Confirm that all the ink tanks have ink in them.

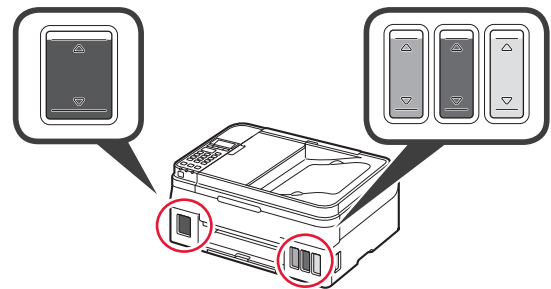

**6** Select **Yes** with the ◀ and ▶ buttons, and then press the **OK** button.

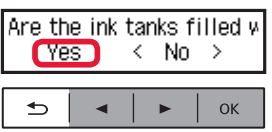

# **6. Preparing for Connection**

#### **1** Press the **OK** button.

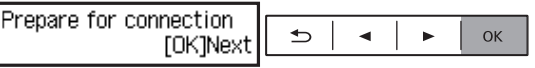

Preparing the ink starts.

This takes about 5 to 6 minutes. Proceed to the next step.

**2** Check that the following screen appears.

Ready to connect |For details on how to cor|

From here on, proceed to a step according to how you use the printer.

**• To use the printer by connecting only to a computer or both to a computer and smartphone**

**T** "7-A. Connecting to Computer"

**• To use the printer by connecting only to a smartphone**

**TA** "7-B. Connecting to Smartphone" on page 6

#### **To use the printer without connecting to a computer or smartphone**

**Q** Press the **Stop** button on the printer.

- $\Theta$  In the connection method selection screen, use the [ and ] buttons to select **Do not connect**, and then press the **OK** button.
- **Q** Use the ◀ and ▶ buttons to select Yes, and then press the **OK** button.
- $\bullet$  Wait until the following screen appears.

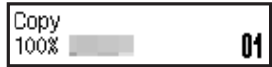

**The setup is now complete.**

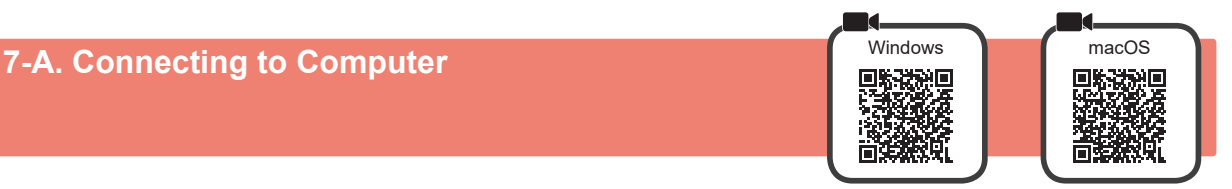

You need a connection setup for each computer. Proceed with the setup from step 1 for each computer.

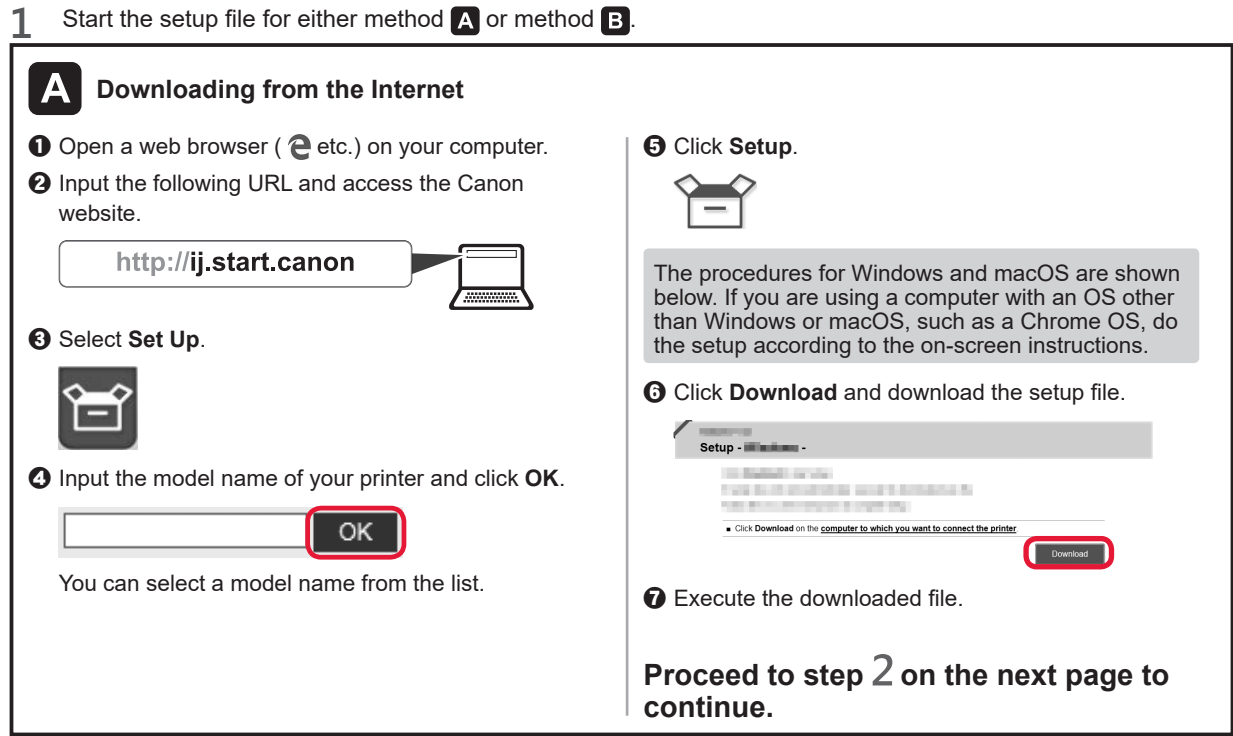

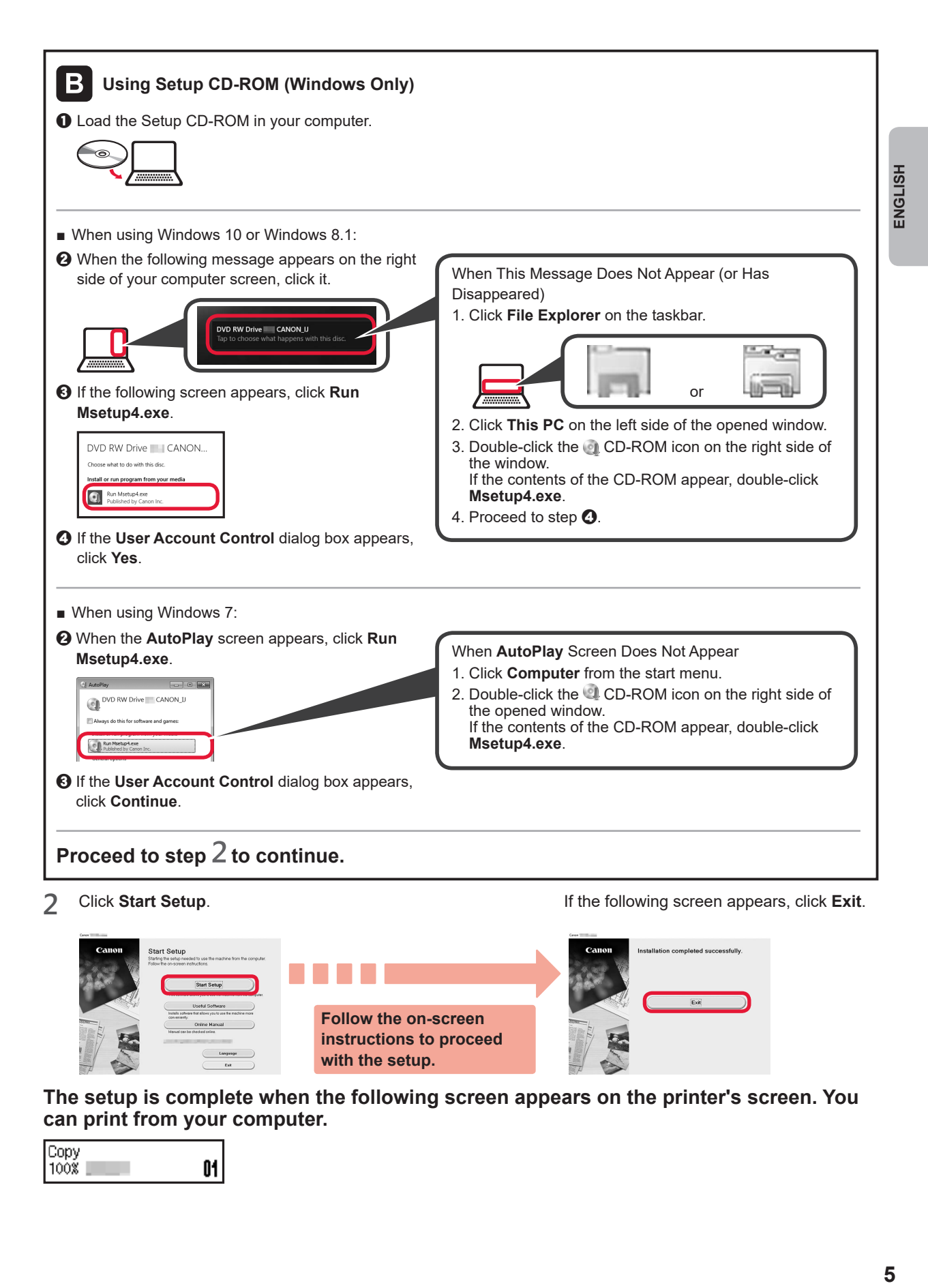

**The setup is complete when the following screen appears on the printer's screen. You can print from your computer.**

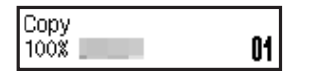

# **7-B. Connecting to Smartphone in the second of the second of the second of the second of the second of the second of the second of the second of the second of the second of the second of the second of the second of the**

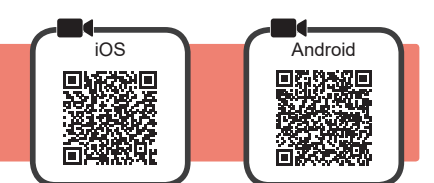

You need a connection setup for each smartphone. Proceed with the setup from step 1 for each smartphone.

#### **Preparation**

- Turn on Wi-Fi on your smartphone.
- If you have a wireless router, connect your smartphone to the wireless router you want to connect to the printer.
- \* For operations, refer to manuals of your smartphone and the wireless router or contact those manufacturers.

**1** Install the application software Canon PRINT Inkjet/SELPHY in your smartphone.

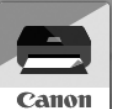

**fos** : Search "Canon PRINT" in App Store.

**Android : Search "Canon PRINT" in Google Play.** 

Or access the Canon website by scanning the QR code.

\* You may not connect your smartphone to the Internet wirelessly during connecting the printer to the smartphone directly. In that case, you may be charged depending on the contract with your service provider.

- \* Up to 5 devices can be connected to the printer via wireless LAN connection directly.
- **2** Check the display on the printer.

The screen turns off when no operation is made for about 10 minutes. Press one of the buttons on the operation panel (except for the **ON** button) to display the screen.

**Q** Does the following screen appear?

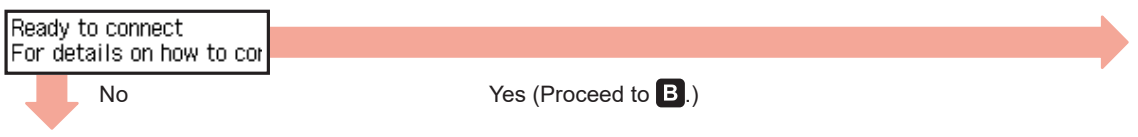

 $\Theta$  Does  $|\text{Wi-Ei}|$  (the printer is connected to the network) appear on the screen displayed by pressing the  $\circledast$ **Copy** button?

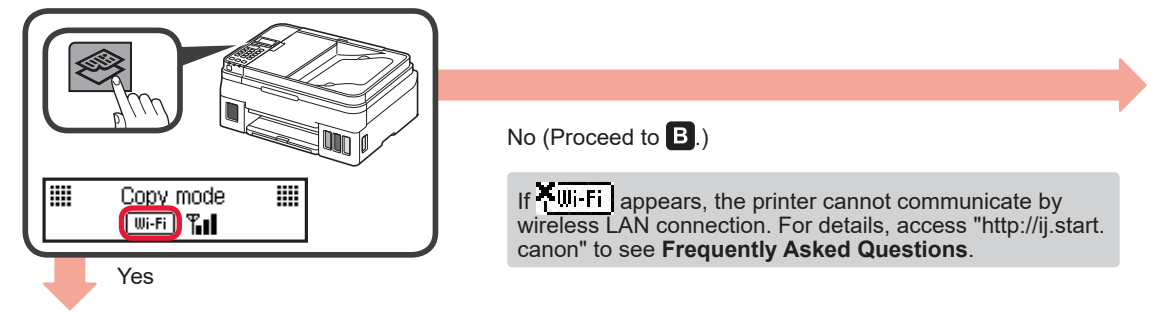

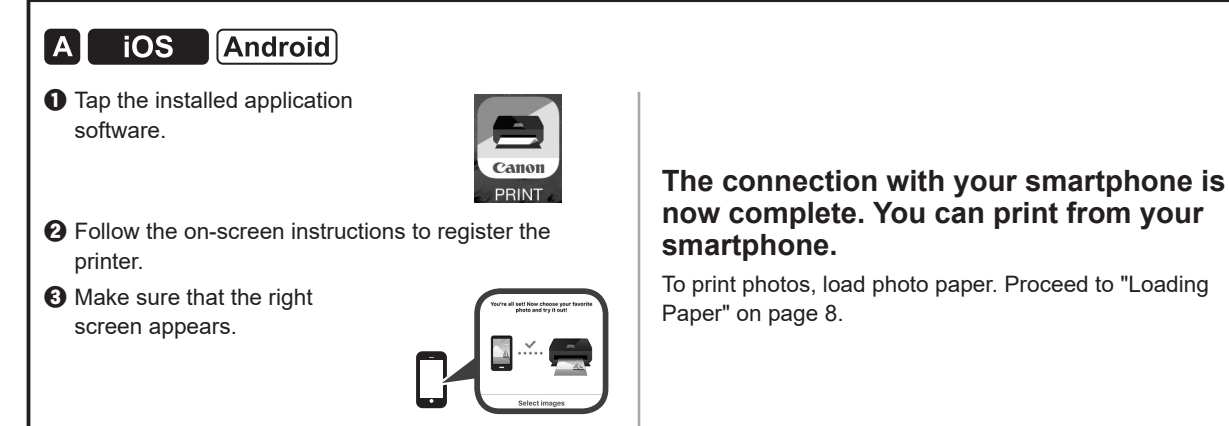

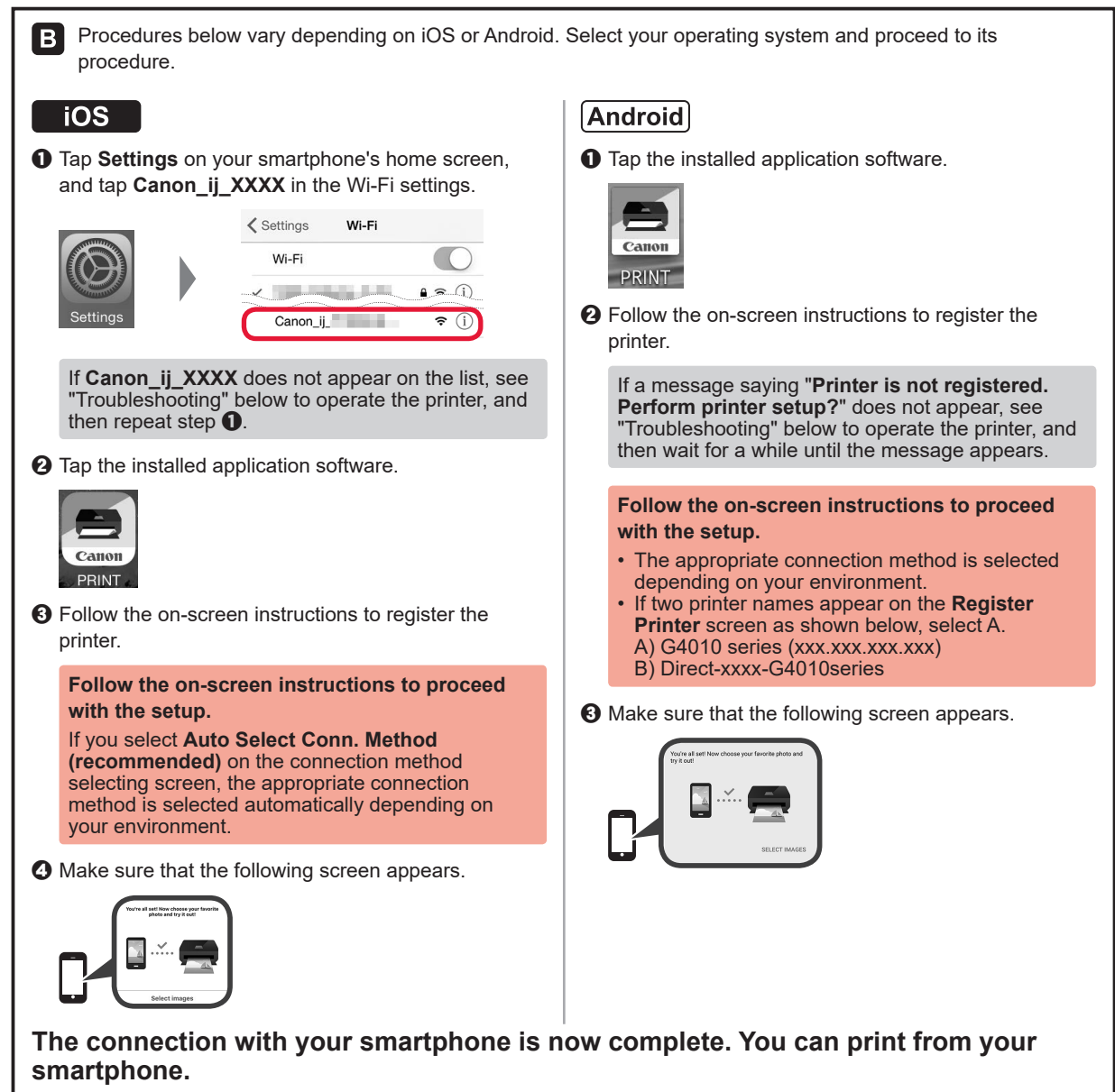

To print photos, load photo paper. Proceed to "Loading Paper" on page 8.

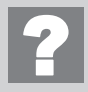

### **Troubleshooting**

Printer is not found from your smartphone.

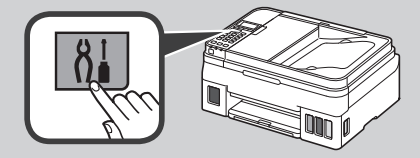

- **Q** Press the **Setup** button on the printer. **a USE** Use the **4** and **D** buttons to select **Wireless LAN setup** > **Easy WL connect**, and then press the **OK** button.
	- $\Theta$  Return to the operation of your smartphone.

ENGLISH

# **Loading Paper**

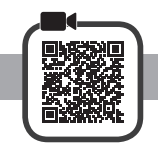

**1** Open the paper support and the paper support extension.

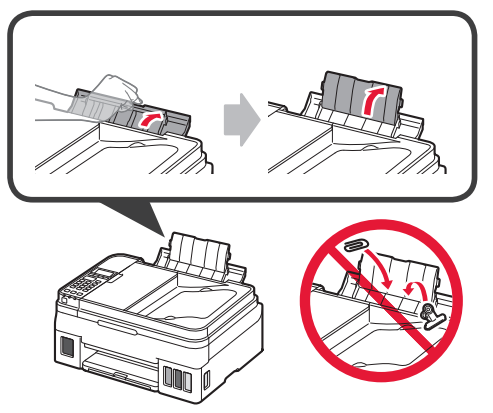

**2** Slide the right paper guide to the end.

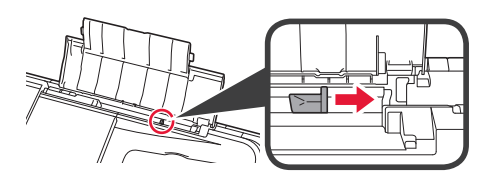

**3** Load paper with the print side facing up.

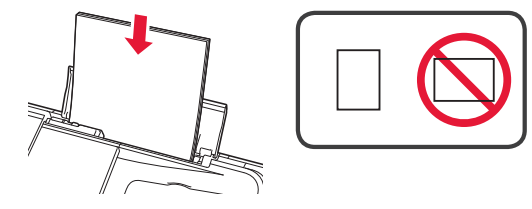

**4** Slide the right paper guide to align it with the side of the paper stack.

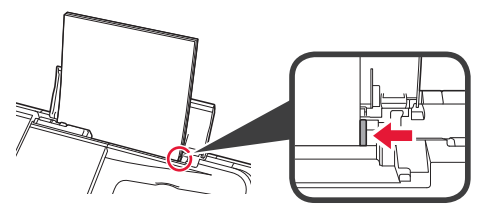

**5 0** Pull out the paper output tray.  $\Theta$  Open the output tray extension.

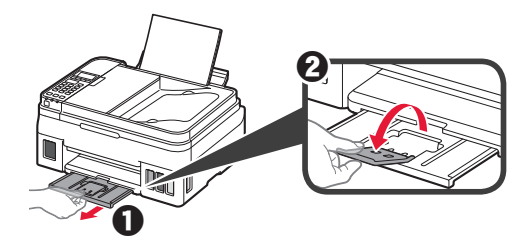

# **Transporting Your Printer**

When relocating the printer, make sure of the following. Refer to the **Online Manual** for details.

#### **Check that both joint buttons are pressed down completely to avoid ink leaks.**

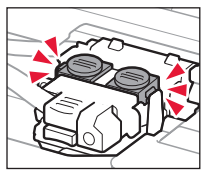

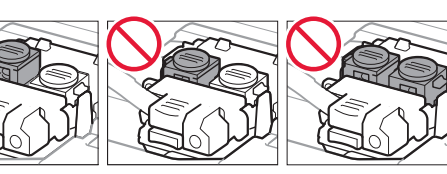

#### **Pack the printer in a plastic bag in case ink leaks.**

- Pack the printer in a sturdy box so that it is placed with its bottom facing down, using sufficient protective material to ensure safe transport.
- Do not tilt the printer. Ink may leak.
- Please handle with care and ensure the box remains flat and NOT turned upside down or on its side, as the printer may be damaged and ink in the printer may leak.
- When a shipping agent is handling transport of the printer, have its box marked "THIS SIDE UP" to keep the printer with its bottom facing down. Mark also with "FRAGILE" or "HANDLE WITH CARE".

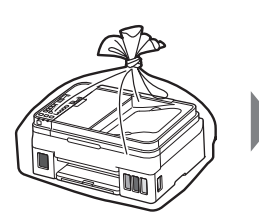

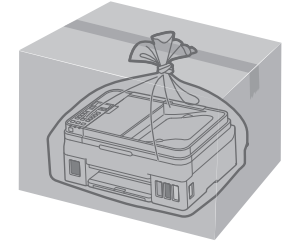

# **1. Vérification des éléments fournis**

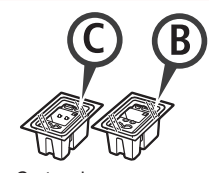

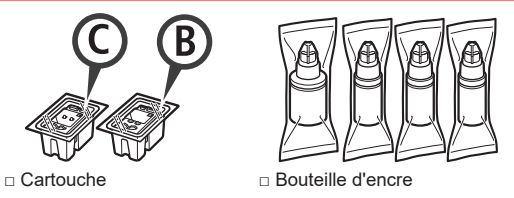

- □ Cordon d'alimentation
- □ Câble modulaire
- □ CD-ROM d'installation pour PC Windows
- □ Sécurité et informations importantes
- □ Démarrage (ce manuel)

# **2. Retrait des matériaux d'emballage**

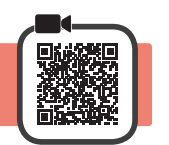

- **1** Retirez les matériaux d'emballage (tels que la bande orange) de l'imprimante.
- 2 **0** Ouvrez l'unité de numérisation / capot. **2** Retirez la bande orange et le matériau protecteur et jetez-les.

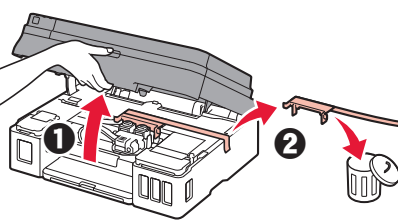

**3. Installation de la cartouche**

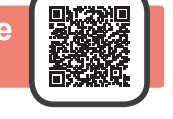

**1** Ouvrez le couvercle de verrouillage de cartouche.

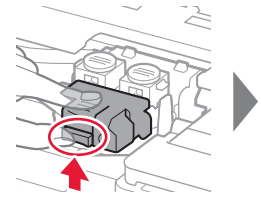

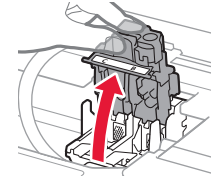

**2** Sortez chaque cartouche du paquet et retirez l'étiquette.

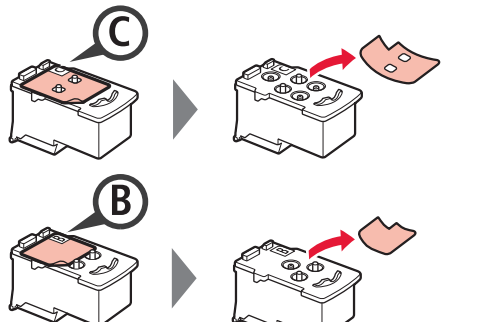

**3** Retirez le ruban protecteur.

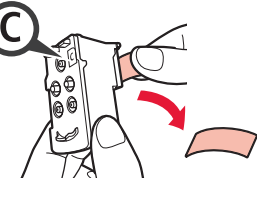

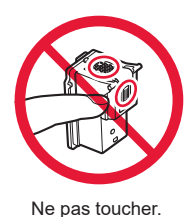

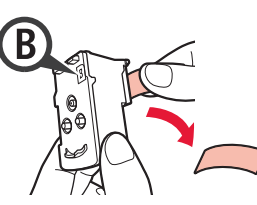

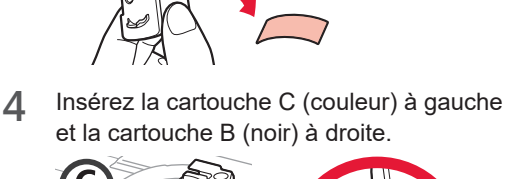

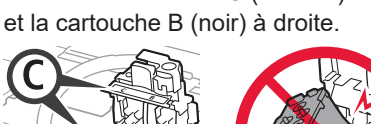

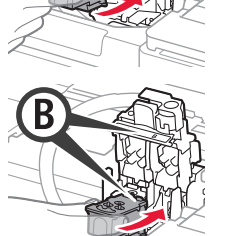

Ne cognez pas la cartouche contre les bords.

**5** Fermez le couvercle de verrouillage de cartouche et poussez-le vers le bas.

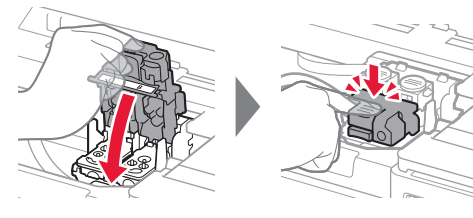

**6** Enfoncez complètement les deux boutons mixtes.

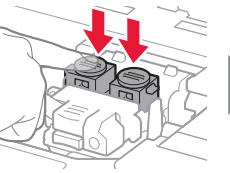

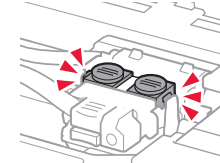

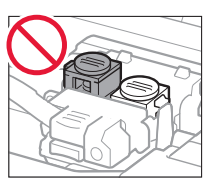

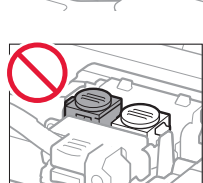

# **4. Versement de l'encre**

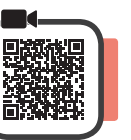

Ce produit nécessite que l'encre soit manipulée avec précautions. L'encre risque de provoquer des éclaboussures lorsque les cartouches d'encre sont remplies. Si de l'encre tache vos vêtements ou vos effets personnels, vous risquez de ne plus pouvoir l'enlever.

**1** Ouvrez le couvercle de cartouche d'encre.

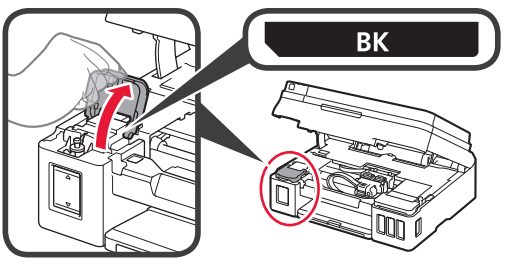

**2** Saisissez et retirez le capuchon de cartouche de la cartouche d'encre.

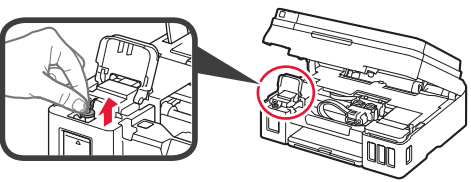

**3** Tenez la bouteille d'encre bien droite et retirez le capuchon de la bouteille.

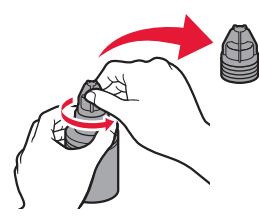

**4** Insérez la buse de la bouteille d'encre dans l'arrivée et retournez la bouteille d'encre.

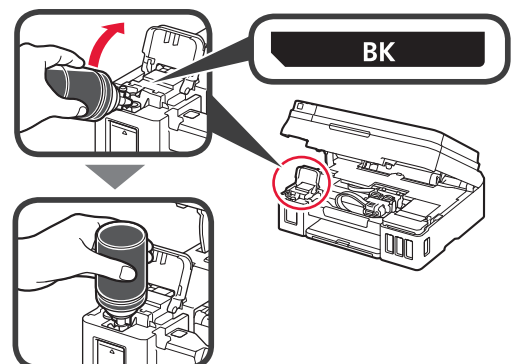

**5** Versez toute l'encre dans la cartouche d'encre. Vérifiez que l'encre a été remplie jusqu'à la limite maximale (A).

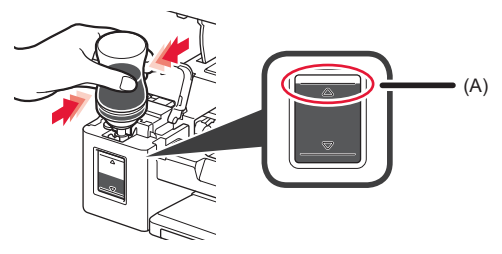

**6** Replacez le capuchon de cartouche correctement.

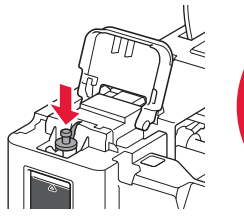

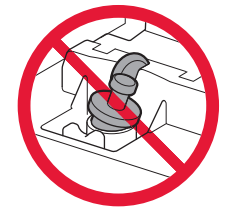

**7** Fermez le couvercle de cartouche d'encre.

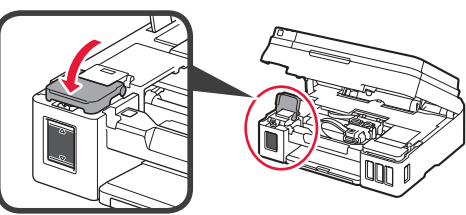

**8** Répétez les étapes 1 à 7 pour verser toute l'encre dans les cartouches d'encre correspondantes à droite en fonction de l'étiquette.

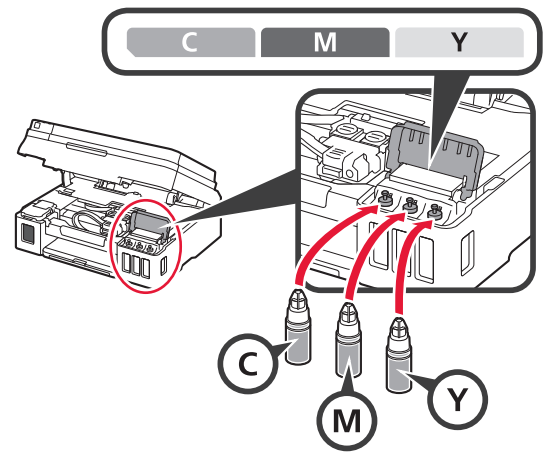

Vérifiez que l'encre a été remplie jusqu'à la limite maximale (A).

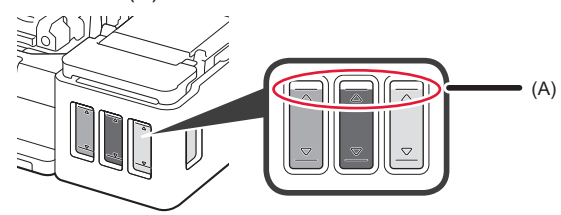

**9** Fermez l'unité de numérisation / capot.

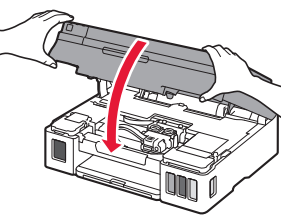

**5. Mise sous tension de l'imprimante**

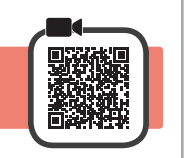

**1** Branchez le cordon d'alimentation.

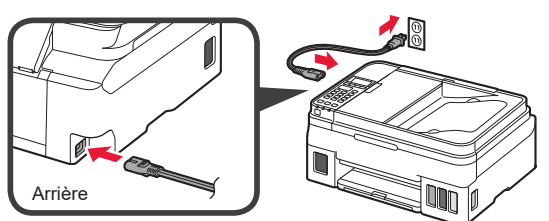

Ne branchez aucun câble pour le moment, à l'exception du cordon d'alimentation.

**2** Appuyez sur le bouton **MARCHE (ON)**.

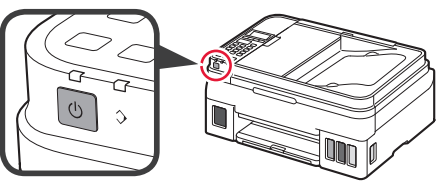

**3** Lorsque l'écran suivant s'affiche, utilisez les boutons  $\blacktriangleleft$  et  $\blacktriangleright$  pour sélectionner une langue, puis appuyez sur le bouton **OK**.

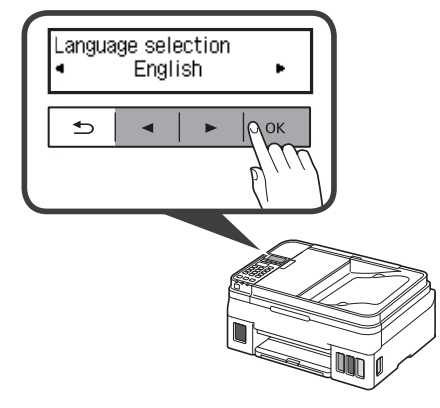

**4** Si l'écran suivant s'affiche, sélectionnez votre pays ou votre région et appuyez sur le bouton **OK**.

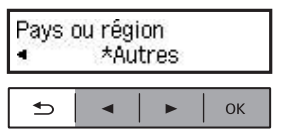

**5** Vérifiez que toutes les cartouches d'encre contiennent de l'encre.

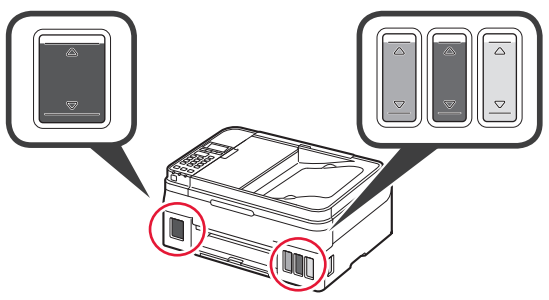

**6** Sélectionnez Oui avec les boutons ◀ et ▶, puis appuyez sur le bouton **OK**.

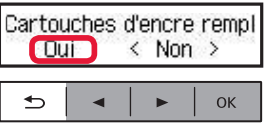

## **6. Préparation de la connexion**

**1** Appuyez sur le bouton **OK**.

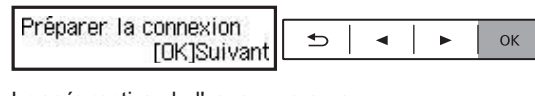

La préparation de l'encre commence.

Cette opération nécessite environ 5 à 6 minutes. Passez à l'étape suivante.

**2** Assurez-vous que l'écran suivant s'affiche.

Prêt pour la connexion Pour plus de détails sur

Poursuivez avec l'étape correspondant à la manière dont vous utilisez l'imprimante.

**• Pour utiliser l'imprimante en la connectant uniquement à un ordinateur, ou à la fois à un ordinateur et à un smartphone**

**EXALCONS EXALCONSIDER** A un ordinateur »

**• Pour utiliser l'imprimante en la connectant uniquement à un smartphone**

**EXAMPLE 4** K 7-B. Connexion à un smartphone », à la page 6

### **Pour utiliser l'imprimante sans la connecter à un ordinateur ou à un smartphone**

 $\bullet$  Appuyez sur le bouton **Arrêt (Stop)** de l'imprimante.

**a** Sur l'écran de sélection de la méthode de connexion. utilisez les boutons [ et ] pour sélectionner **Ne pas connecter**, puis appuyez sur le bouton **OK**.

- $\Theta$  Utilisez les boutons ◀ et ▶ pour sélectionner Oui, puis appuyez sur le bouton **OK**.
- **4** Patientez jusqu'à ce que l'écran suivant s'affiche.

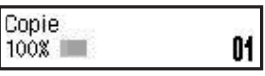

**La configuration est terminée.**

# **7-A. Connexion à un ordinateur windows of the macOS** macOS

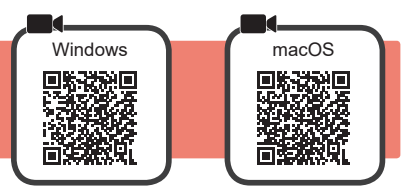

Vous devez configurer une connexion pour chaque ordinateur. Effectuez la configuration à partir de l'étape 1 pour chaque ordinateur.

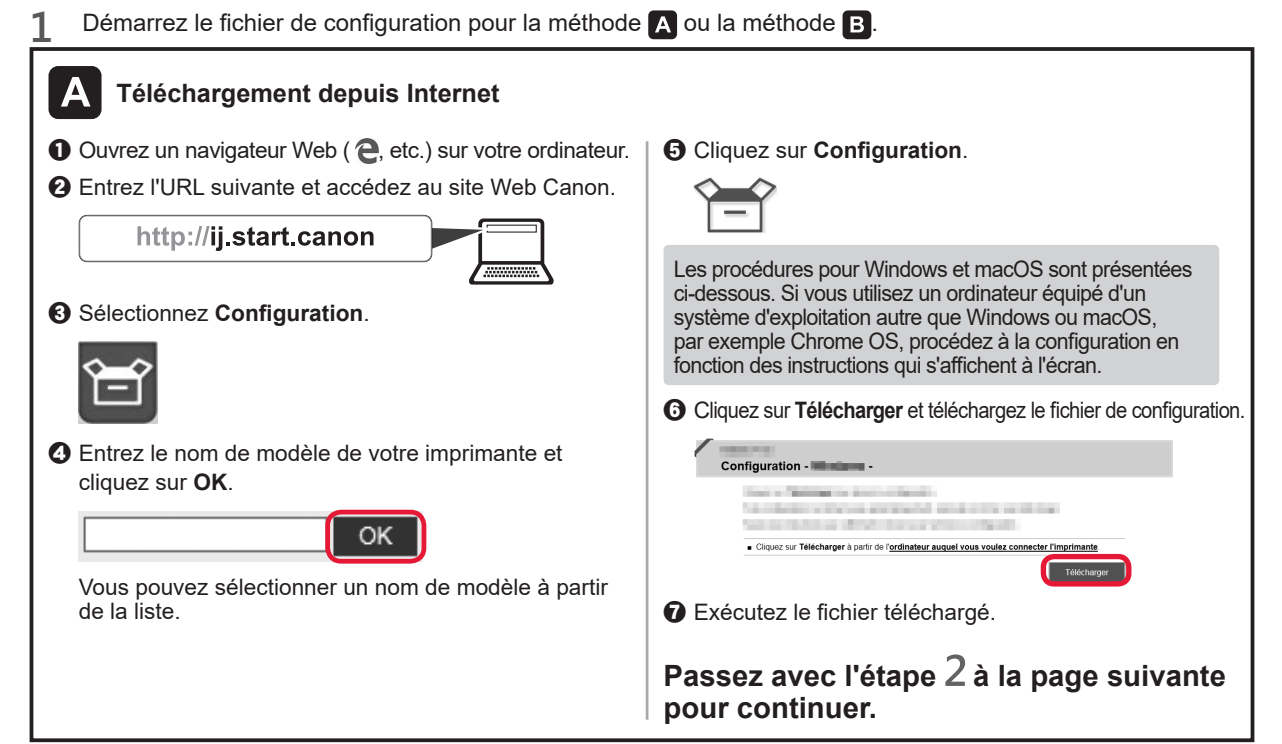

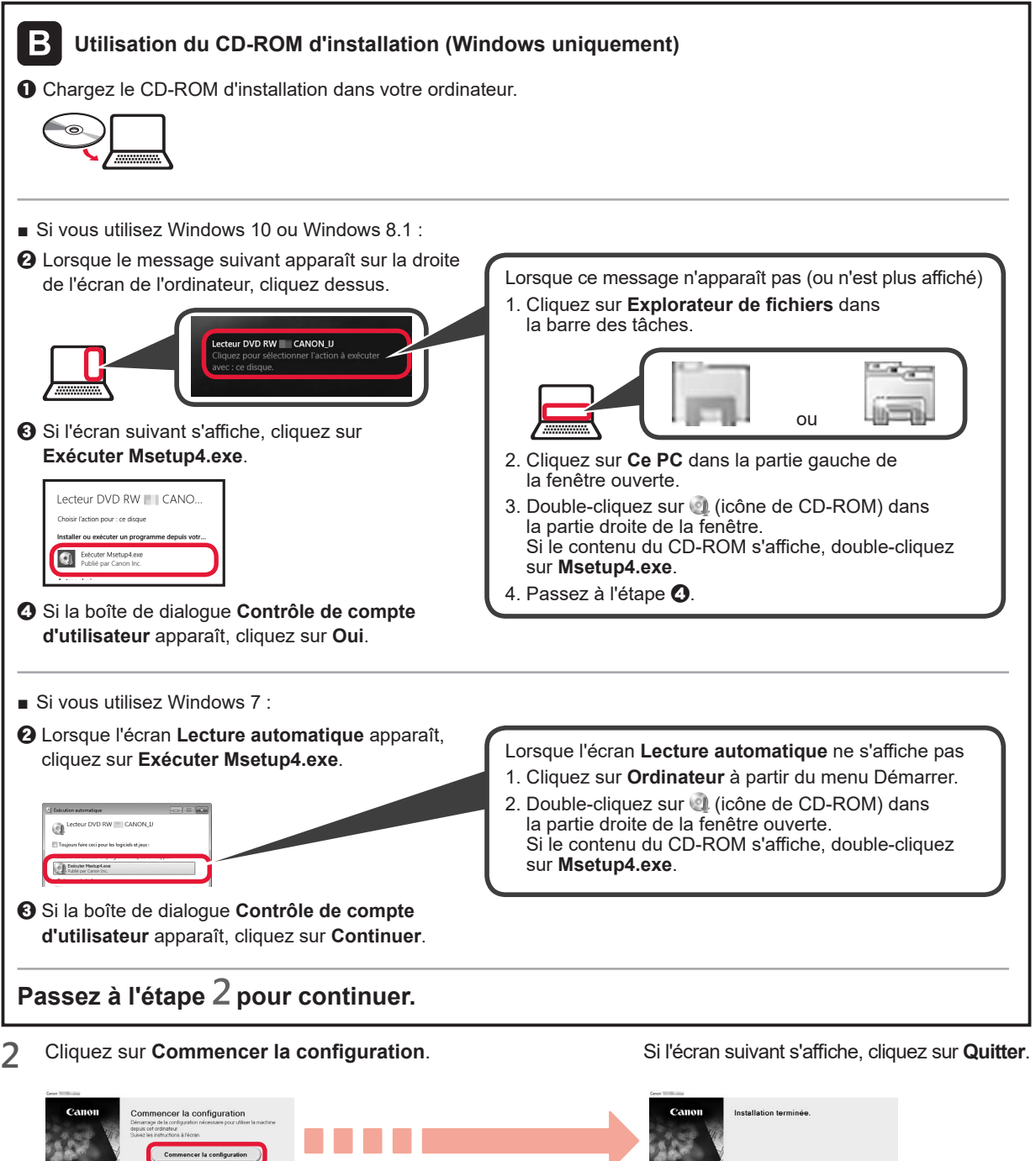

**Suivez les instructions à l'écran pour poursuivre la configuration.**

**La configuration est terminée lorsque l'écran suivant apparaît sur l'écran de l'imprimante. Vous pouvez imprimer à partir de votre ordinateur.**

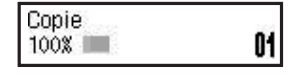

**FRANCAIS** 

# **7-B. Connexion à un smartphone** in the state of the state of the state of the Android

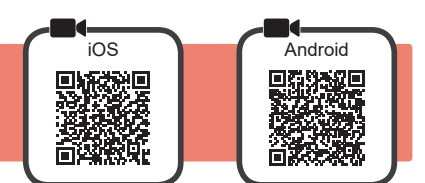

Vous devez configurer une connexion pour chaque smartphone. Effectuez la configuration à partir de l'étape 1 pour chaque smartphone.

#### **Préparation**

- Activez Wi-Fi sur votre smartphone.
- Si vous avez un routeur sans fil, connectez votre smartphone au routeur sans fil que vous voulez connecter à l'imprimante.
- \* Pour le fonctionnement, reportez-vous aux manuels de votre smartphone et du routeur sans fil ou prenez contact avec les fabricants.
- **1** Installez le logiciel d'application Canon PRINT Inkjet/SELPHY sur votre smartphone.

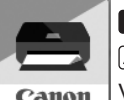

**ios** : Recherchez « Canon PRINT » dans App Store.

Android : Recherchez « Canon PRINT » dans Google Play.

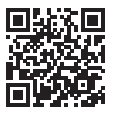

Vous pouvez également accéder au site Web Canon en numérisant le code QR.

\* Il se peut que vous ne parveniez pas à connecter votre smartphone via une connexion sans fil à Internet lorsque l'imprimante est connectée directement au smartphone. Dans ce cas, vous risquez de devoir payer des frais en fonction du contrat avec votre fournisseur de services.

\* Jusqu'à 5 périphériques peuvent être connectés directement à l'imprimante via une connexion réseau sans fil.

#### **2** Vérifiez l'affichage sur l'imprimante.

L'écran s'éteint si aucune action n'est effectuée pendant environ 10 minutes. Appuyez sur un des boutons du panneau de contrôle (sauf sur le bouton **MARCHE (ON)**) pour afficher l'écran.

a L'écran suivant s'affiche-t-il ?

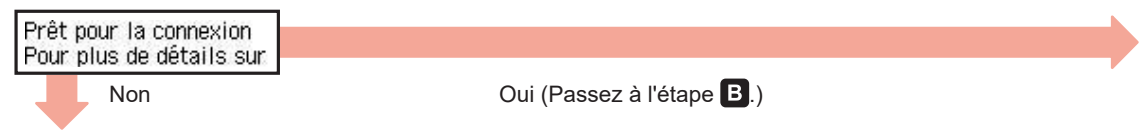

 $\Theta$   $\mid$  Wi-Fi $\mid$  (l'imprimante est connectée au réseau) apparaît-il sur l'écran affiché lorsque vous appuyez sur le bouton **COPIE (Copy)** ?

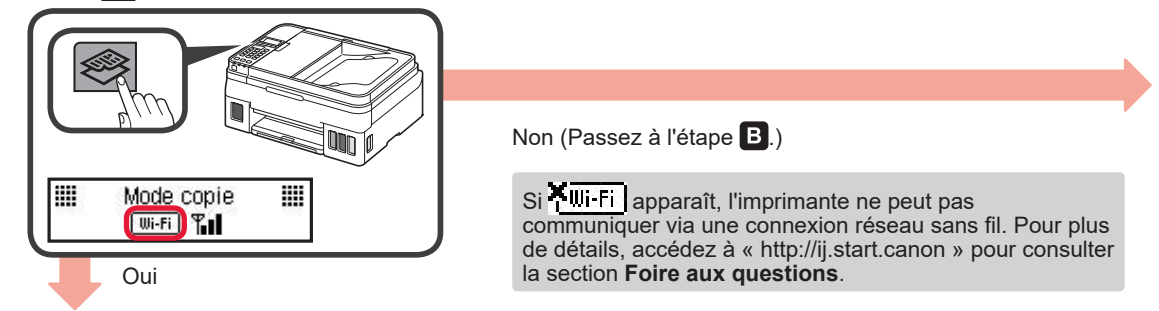

# A iOS **Android 1** Touchez le logiciel d'application installé.  $\odot$  Suivez les instructions à l'écran pour enregistrer l'imprimante. **8** Assurez-vous que l'écran de droite s'affiche.

#### **La connexion avec votre smartphone est terminée. Vous pouvez imprimer à partir de votre smartphone.**

Pour imprimer des photos, chargez du papier photo. Passez à la section « Chargement de papier », à la page 8.

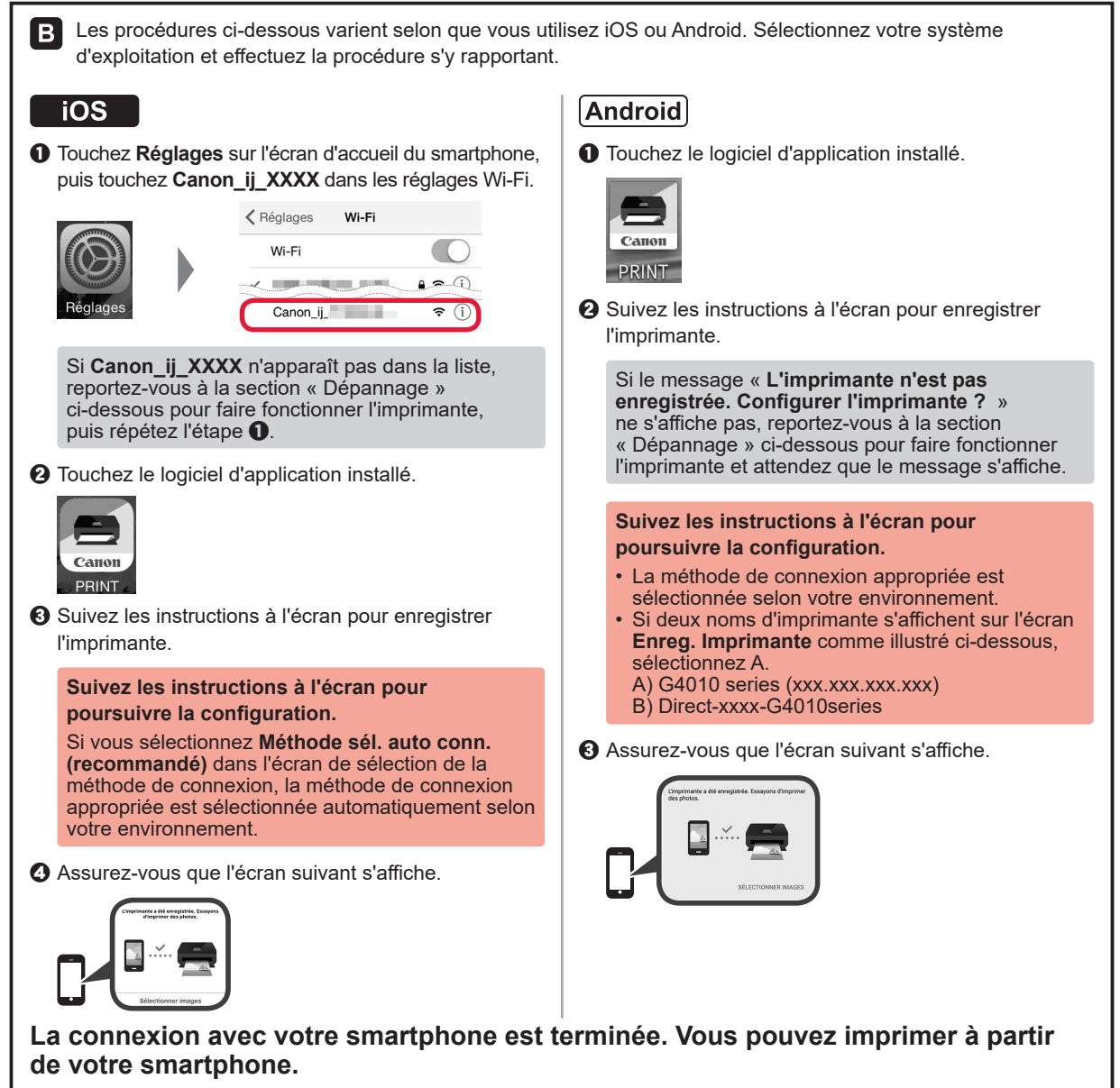

Pour imprimer des photos, chargez du papier photo. Passez à la section « Chargement de papier », à la page 8.

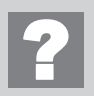

#### **Dépannage**

L'imprimante est introuvable à partir de votre smartphone.

 $\bullet$  Appuyez sur le bouton **Configuration (Setup)** de l'imprimante.

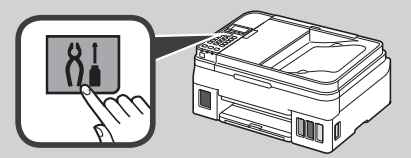

- **2** Utilisez les boutons ◀ et ▶ pour sélectionner **Config. du rés. ss fil** > **Connex. facile ss fil**, puis appuyez sur le bouton **OK**.
- <sup>6</sup> Revenez au fonctionnement de votre smartphone.

FRANÇAIS

## **Chargement du papier**

**1** Ouvrez le support papier et l'extension du support papier.

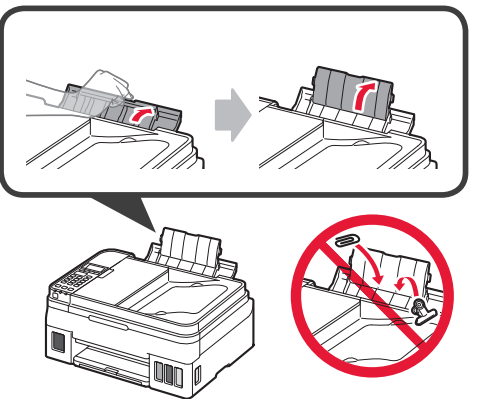

**2** Faites glisser le guide papier de droite vers l'extrémité.

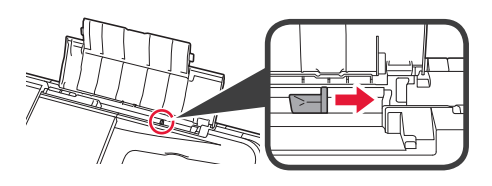

- **Déplacement de l'imprimante**
- Si vous devez déplacer l'imprimante, tenez compte des points suivants. Reportez-vous au **Manuel en ligne** pour plus de détails.

### **Vérifiez que les deux boutons mixtes sont complètement enfoncés pour éviter les fuites d'encre.**

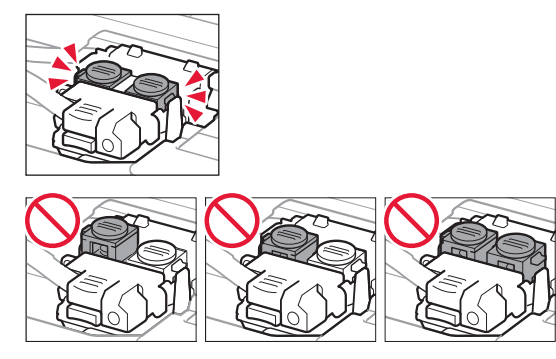

**3** Chargez le papier face à imprimer vers le haut.

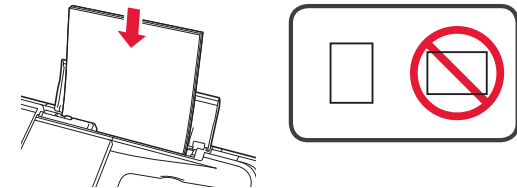

**4** Faites glisser le guide papier droit de manière à l'aligner avec le côté de la pile de papier.

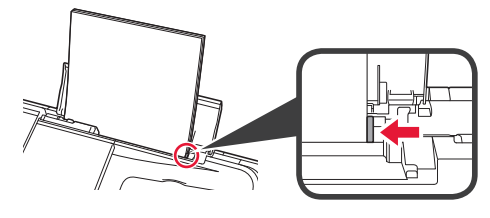

**5 0** Retirez le bac de sortie papier.  $\Theta$  Ouvrez l'extension du bac de sortie papier.

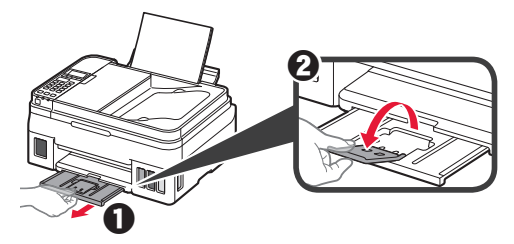

#### **Emballez l'imprimante dans un sac en plastique au cas où l'encre fuirait.**

- Emballez l'imprimante dans un carton solide, en orientant la partie inférieure vers le bas et en utilisant suffisamment de matériau protecteur pour garantir un transport en toute sécurité.
- N'inclinez pas l'imprimante. L'encre risque de couler.
- Manipulez le carton avec précautions et assurezvous que celui-ci reste à plat et n'est pas tourné à l'envers ou sur un côté, car l'imprimante pourrait être endommagée et l'encre couler à l'intérieur.
- Lorsque vous confiez l'imprimante à un transporteur, apposez la mention « CE CÔTÉ VERS LE HAUT » sur le carton de façon à ce que la partie inférieure de l'imprimante soit orientée vers le bas. Apposez également la mention « FRAGILE » ou « MANIPULER AVEC PRÉCAUTION ».

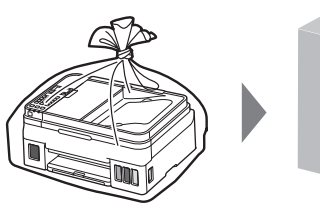

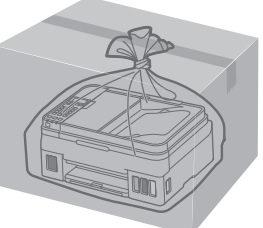

Access Online Manual

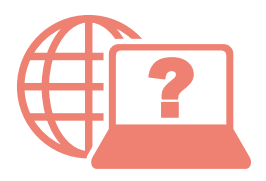

Accès au Manuel en ligne

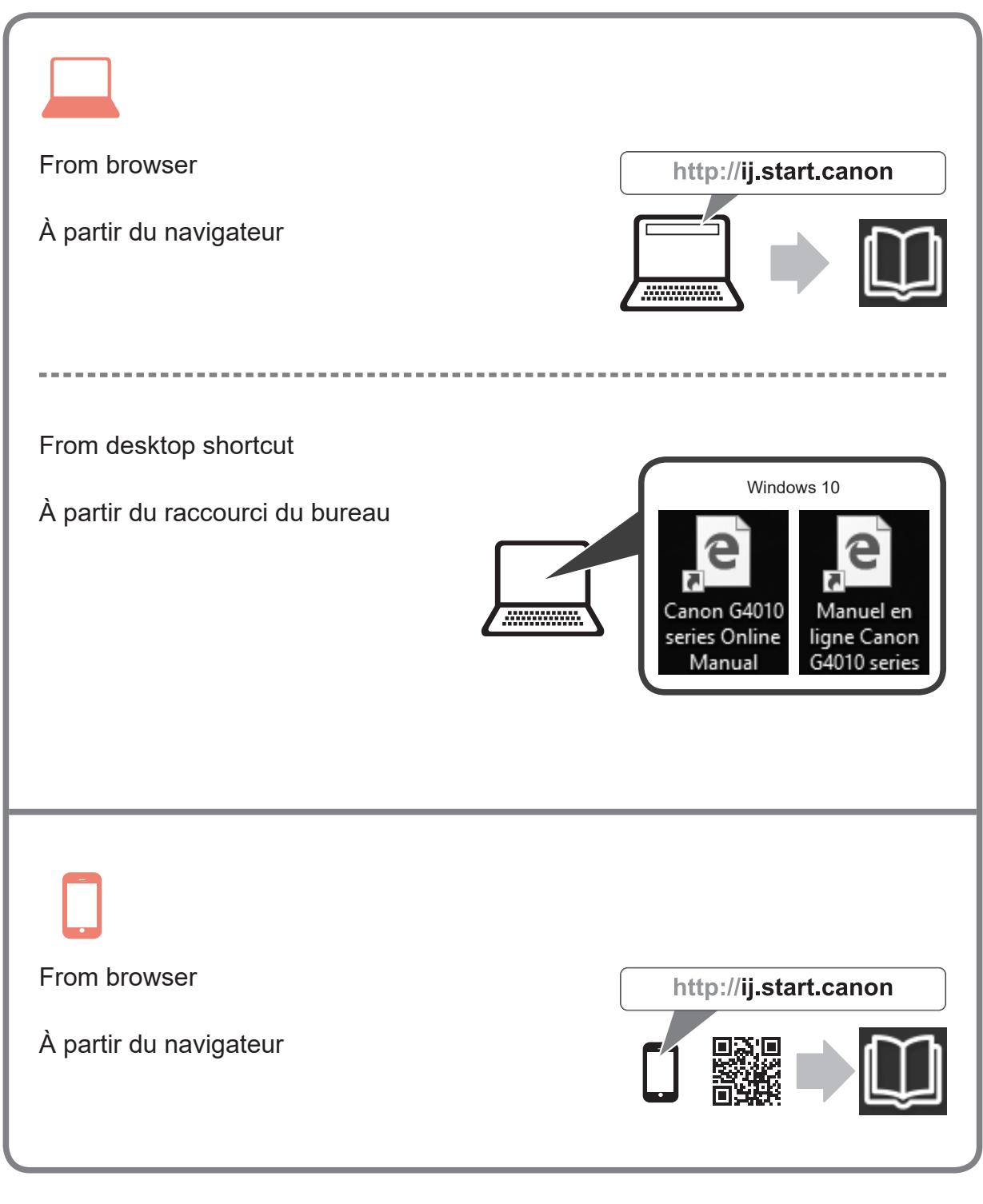